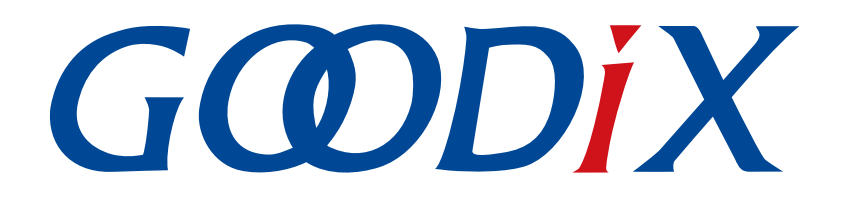

# **GProgrammer**用户手册

版本: **3.1**

发布日期: **2023-09-24**

深圳市汇顶科技股份有限公司

### 版权所有 **© 2023** 深圳市汇顶科技股份有限公司。保留一切权利。

非经本公司书面许可,任何单位和个人不得对本手册内的任何部分擅自摘抄、复制、修改、翻译、传 播,或将其全部或部分用于商业用途。

### 商标声明

GCODIX 和其他汇顶商标均为深圳市汇顶科技股份有限公司的商标。本文档提及的其他所有商标或注册商 标,由各自的所有人持有。

### 免责声明

本文档中所述的器件应用信息及其他类似内容仅为您提供便利,它们可能由更新之信息所替代。确保应 用符合技术规范,是您自身应负的责任。

深圳市汇顶科技股份有限公司(以下简称"GOODIX")对这些信息不作任何明示或暗示、书面或口 头、法定或其他形式的声明或担保,包括但不限于针对其使用情况、质量、性能、适销性或特定用途的 适用性的声明或担保。GOODIX对因这些信息及使用这些信息而引起的后果不承担任何责任。

未经GOODIX书面批准,不得将GOODIX的产品用作生命维持系统中的关键组件。在GOODIX知识产权保护 下,不得暗中或以其他方式转让任何许可证。

深圳市汇顶科技股份有限公司

总部地址:深圳市福田保税区腾飞工业大厦B座12-13层

电话: +86-755-33338828 邮编: 518000

网址:[www.goodix.com](http://www.goodix.com)

# 前言

### <span id="page-2-0"></span>编写目的

本文档介绍了GProgrammer的安装过程以及各功能模块的操作使用,旨在帮助用户快速入 门GProgrammer软件的使用。

### 读者对象

本文适用于以下读者:

- 芯片用户
- 开发人员
- 测试人员

### 版本说明

本手册为第17次发布,对应的软件版本为GProgrammer V1.2.41。

### 修订记录

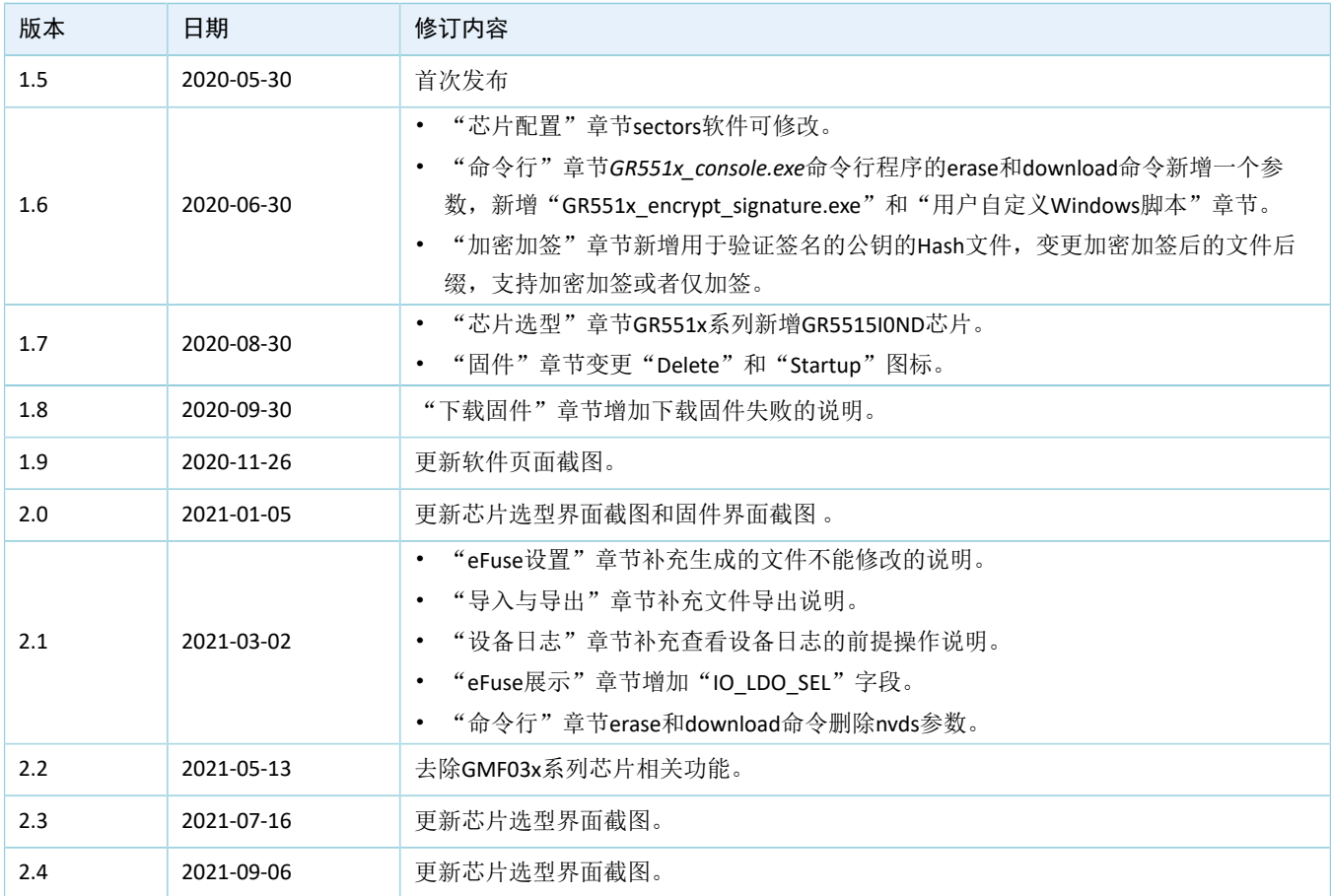

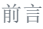

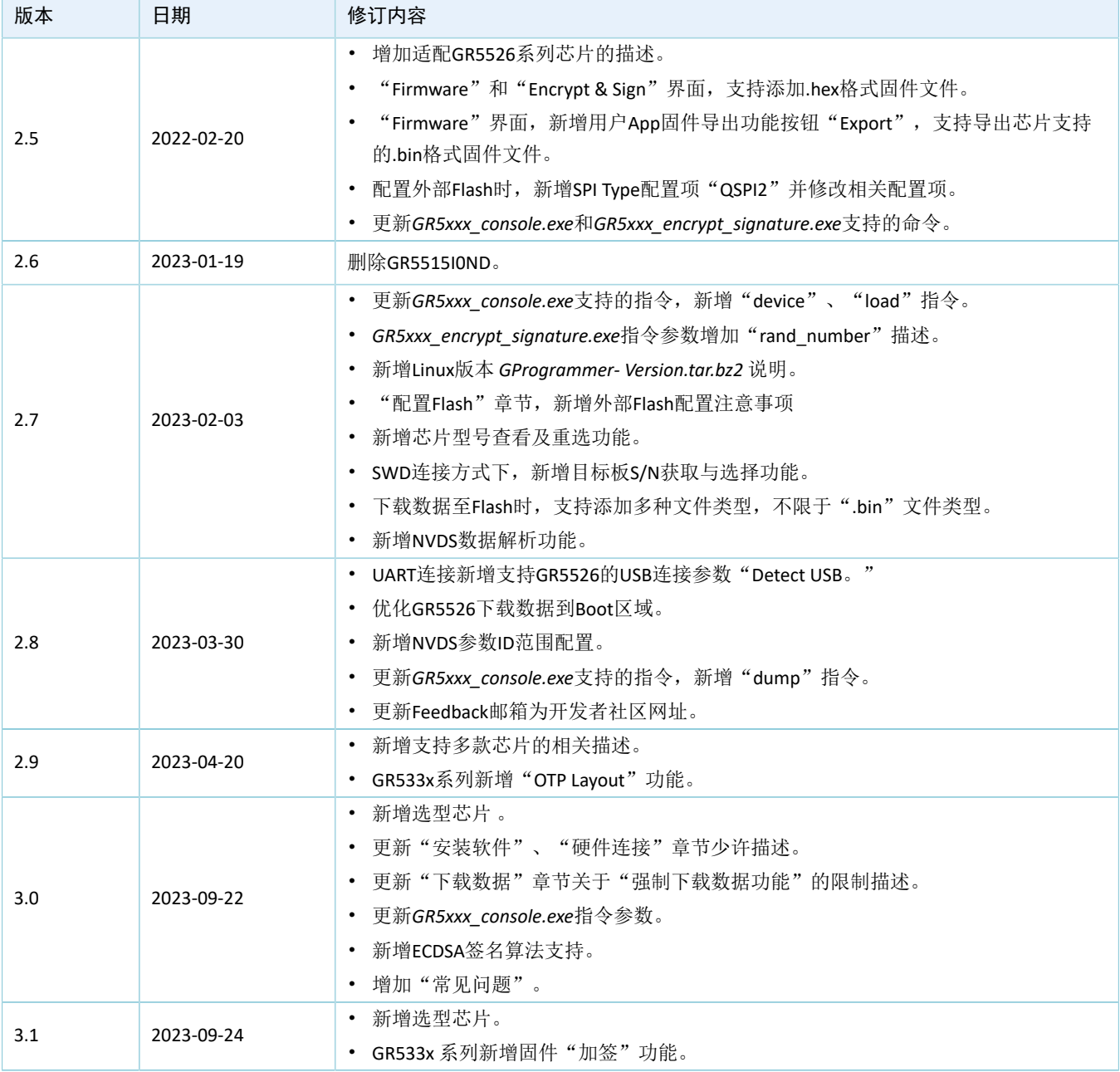

# 目录

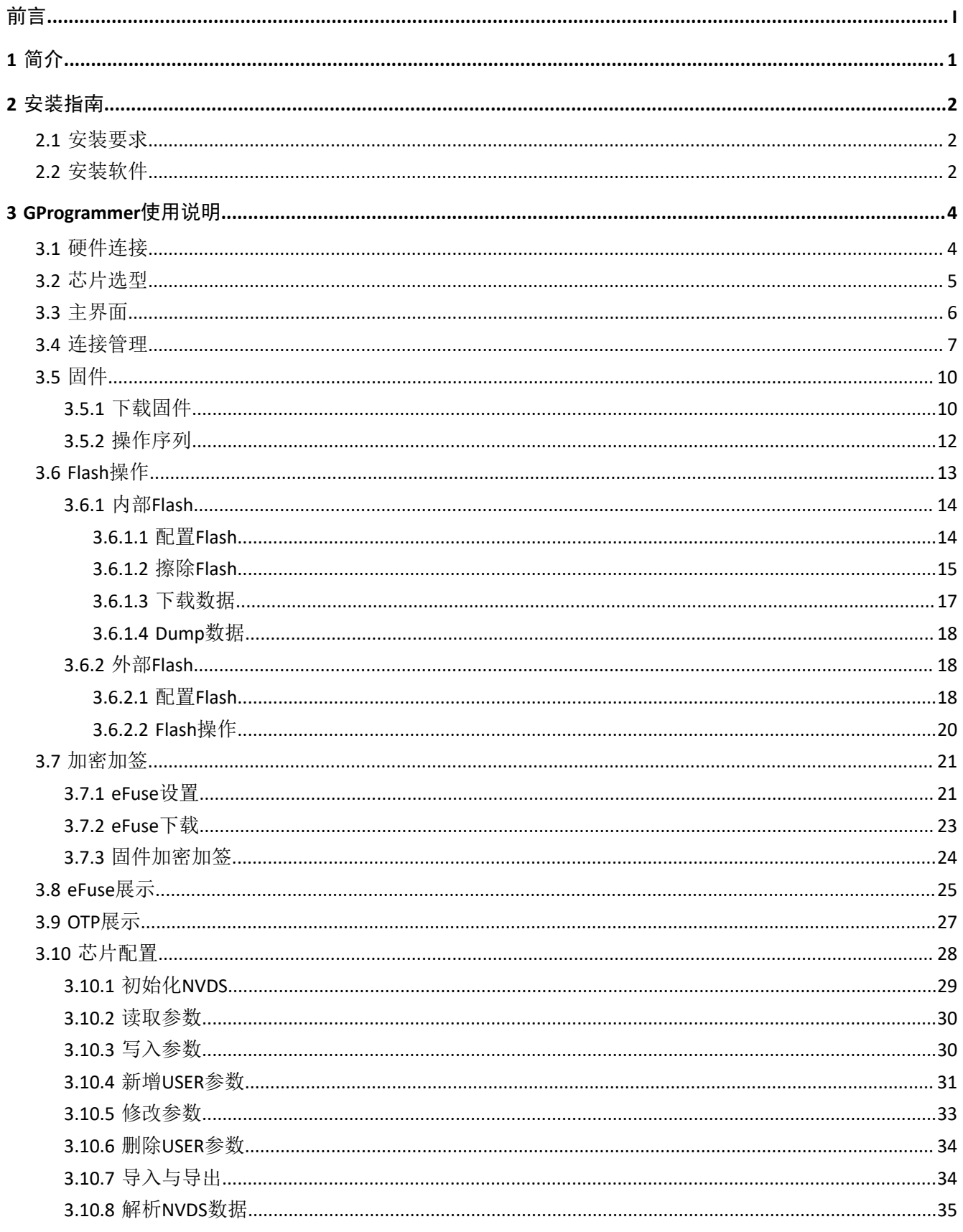

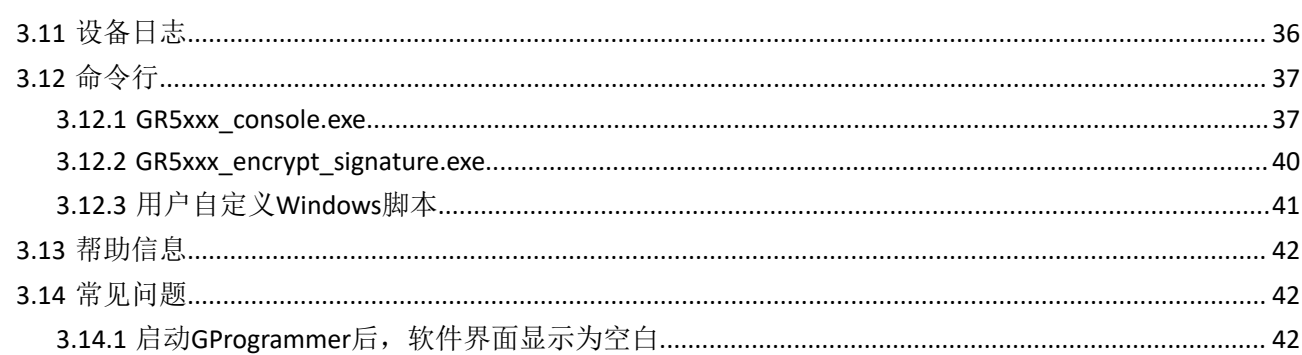

## <span id="page-6-0"></span>**1** 简介

GProgrammer是一款支持低功耗蓝牙GR5xx系列芯片的固件烧录工具,主要特性如下:

- 支持SWD与串口连接方式
- 下载固件
- Flash操作
- 制定产品信息
- 下载文件至eFuse
- 查看eFuse存储信息
- 查看OTP (One Time Programmable, 一次性可编程)存储信息
- 固件加密加签
- 配置NVDS参数
- 显示设备日志
- 支持命令行操作

### GProgrammer软件主界面如图 [1-1](#page-6-1)所示。

<span id="page-6-1"></span>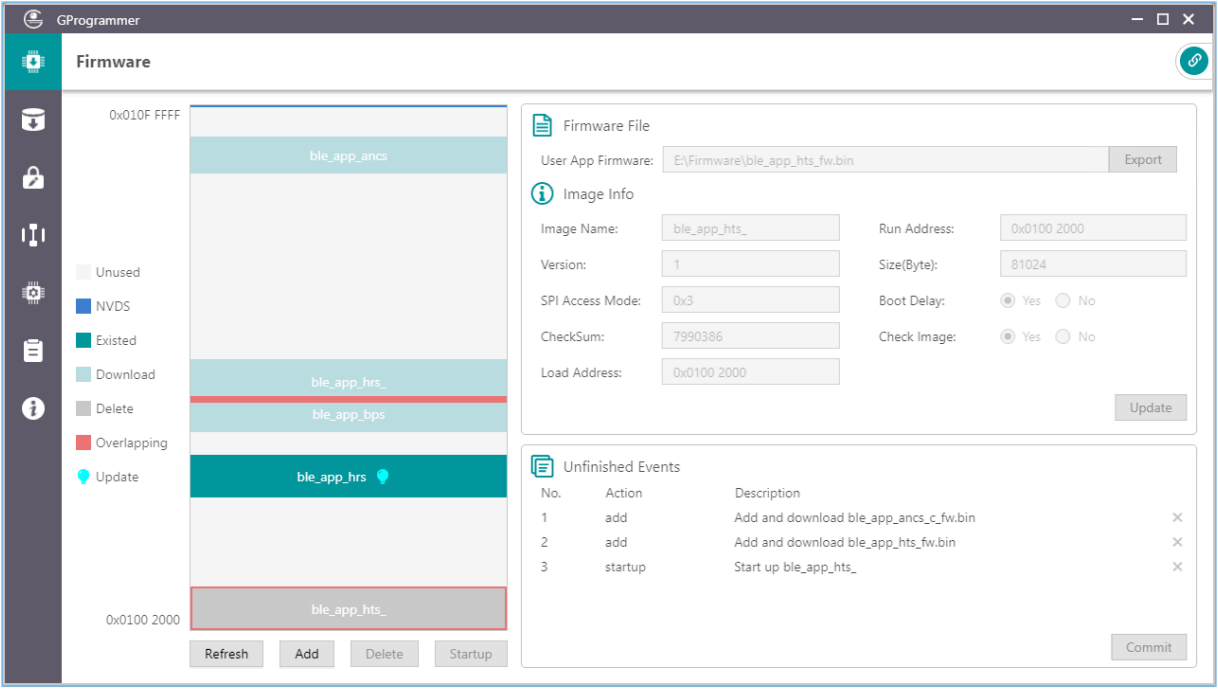

### 图 1-1 GProgrammer软件主界面

## <span id="page-7-0"></span>**2** 安装指南

本章主要介绍GProgrammer安装的环境要求以及安装过程。

## <span id="page-7-1"></span>**2.1** 安装要求

### • 硬件环境

表 2-1 硬件要求

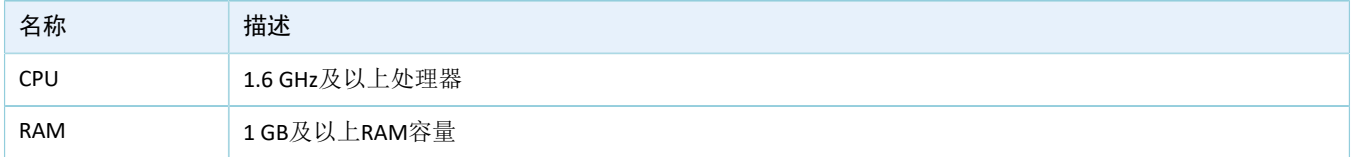

### • 操作系统

#### 表 2-2 操作系统

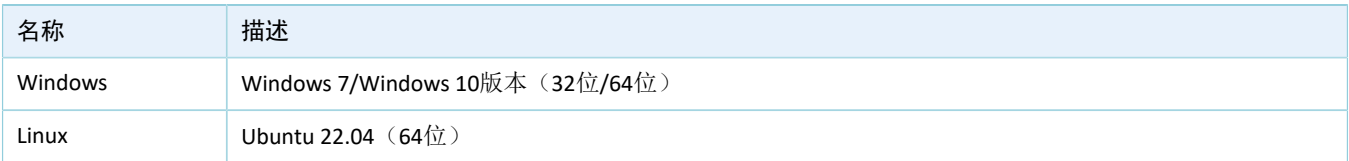

### <span id="page-7-2"></span>**2.2** 安装软件

GProgrammer支持在Windows和Linux平台上安装使用。

- 安装文件
	- Windows平台:GProgrammer安装文件为可执行安装程序*GProgrammar\_Windows\_Version.exe*。
	- Linux平台:GProgrammer安装文件为免安装版本*GProgrammer\_Linux\_x64\_Version.zip*。用户可直 接解压此文件,再点击文件夹下的*gprogrammer*可执行文件启动软件。

#### 说明:

Version表示GProgrammer软件版本号。

#### • 安装步骤

在Windows平台,用户可按照以下步骤安装GProgrammer:

1. 双击GProgrammer的可执行安装程序*GProgrammar\_Windows\_Version.exe*,进入GProgrammer安 装界面(如图 [2-1](#page-8-0)所示),然后按照安装向导提示逐步完成安装操作。

<span id="page-8-0"></span>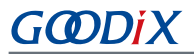

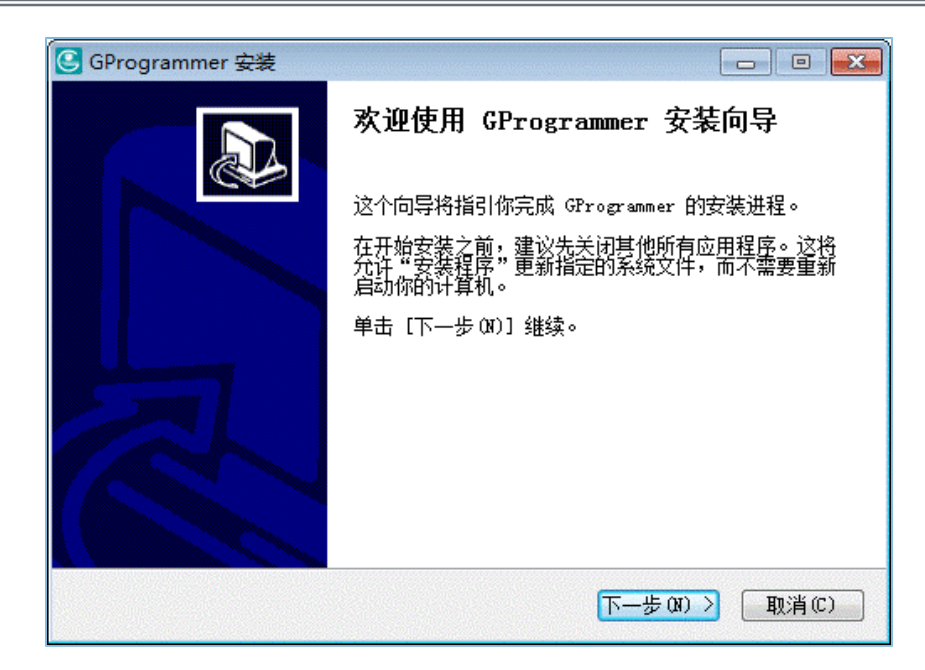

图 2-1 GProgrammer安装界面

<span id="page-8-1"></span>2. GProgrammer安装完成后,将提示用户继续安装JLink驱动, 如图 [2-2](#page-8-1)所示。

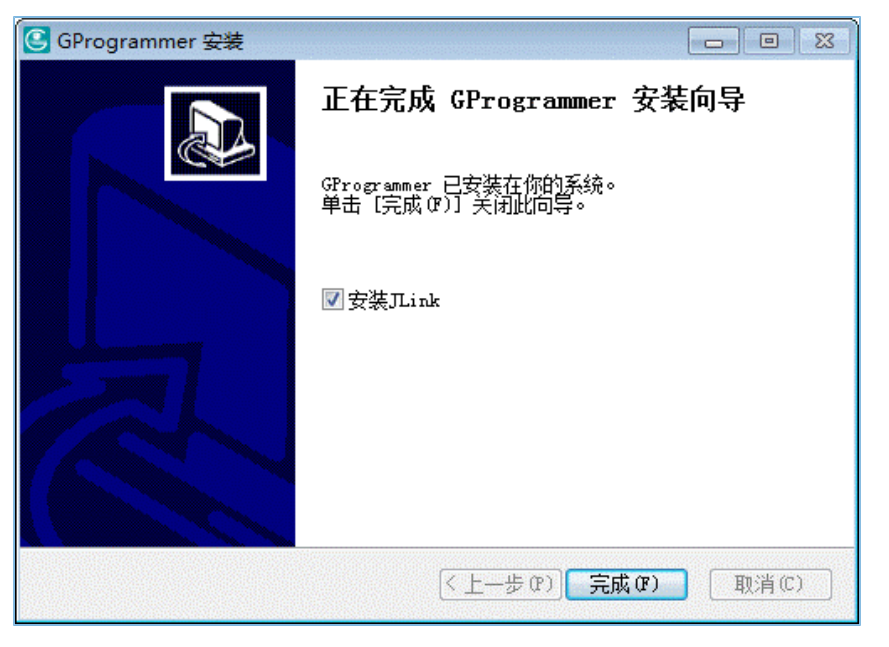

图 2-2 安装JLink提示

### 说明:

若用户在安装GProgrammer之前已在PC上安装了JLink驱动, 则可取消勾选"安装JLink"。

3. JLink安装完成后,用户可通过桌面或开始菜单的快捷方式启动GProgrammer软件。

## <span id="page-9-0"></span>**3 GProgrammer**使用说明

本章主要介绍GProgrammer各功能模块的操作使用。

### <span id="page-9-1"></span>**3.1** 硬件连接

使用GProgrammer之前,请先完成主机(PC)与目标板的硬件连接,可选择SWD连接或串口连接方式。

### • SWD连接

若用户选择SWD连接方式,则需通过J-Link仿真器连接PC与目标板:使用USB线将仿真器的一端 与PC相连;使用杜邦线将仿真器的另一端与目标板上的对应芯片管脚相连。

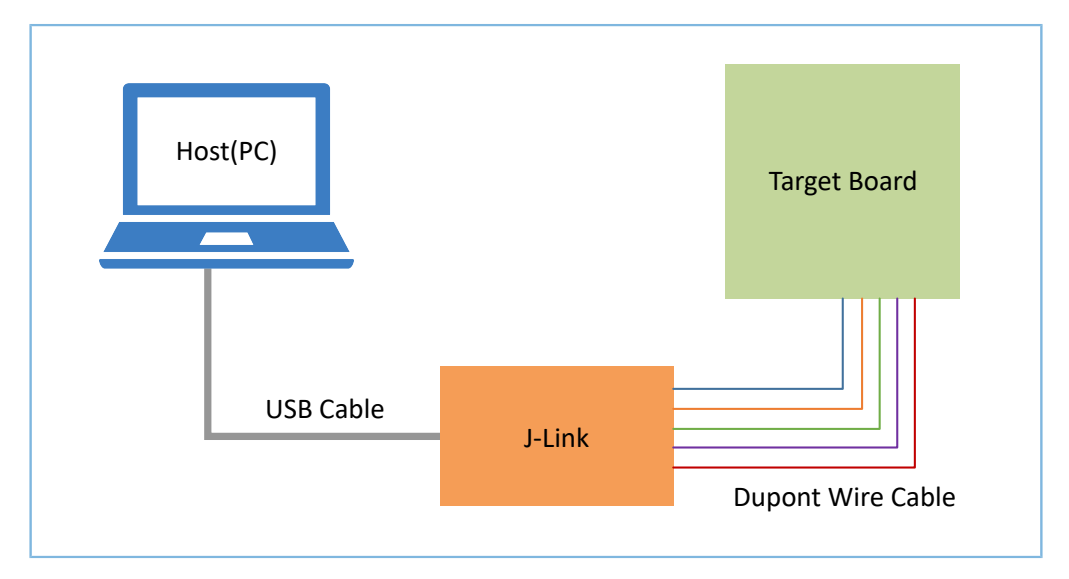

图 3-1 SWD硬件连接示意图

J-Link仿真器与芯片管脚的连接对应关系如下:

#### 表 3-1 J-Link仿真器与芯片的管脚连接对应关系

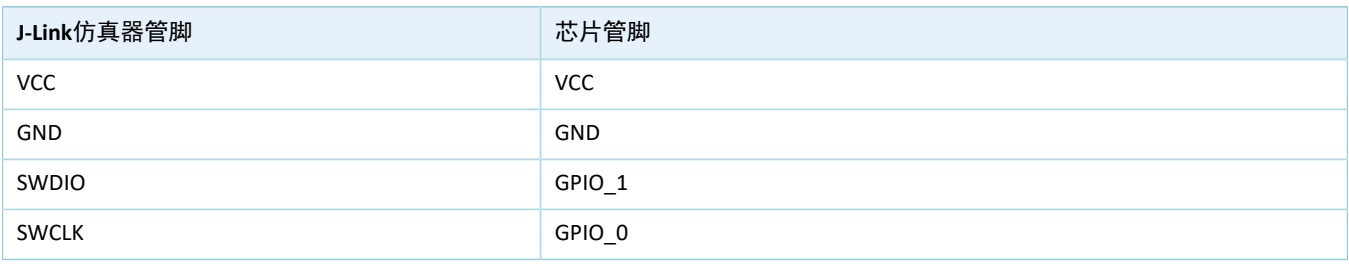

说明:

。 如果目标板上集成了J-Link仿真器芯片,用户可直接使用USB线连接PC与目标板。

◦ SK板默认集成的J-Link芯片不支持波特率"921600",而芯片固化的ROM升级程序必须使用波特 率"921600"。因此, 无法通过SK板的J-link串口直接连接PC和烧录固件。

## GØDiX

### • 串口连接

若用户选择串口连接方式,则需通过USB转串口的转接板连接PC与目标板:使用USB线将转接板的一 端与PC相连;使用杜邦线将转接板的另一端与目标板上的对应芯片管脚相连。

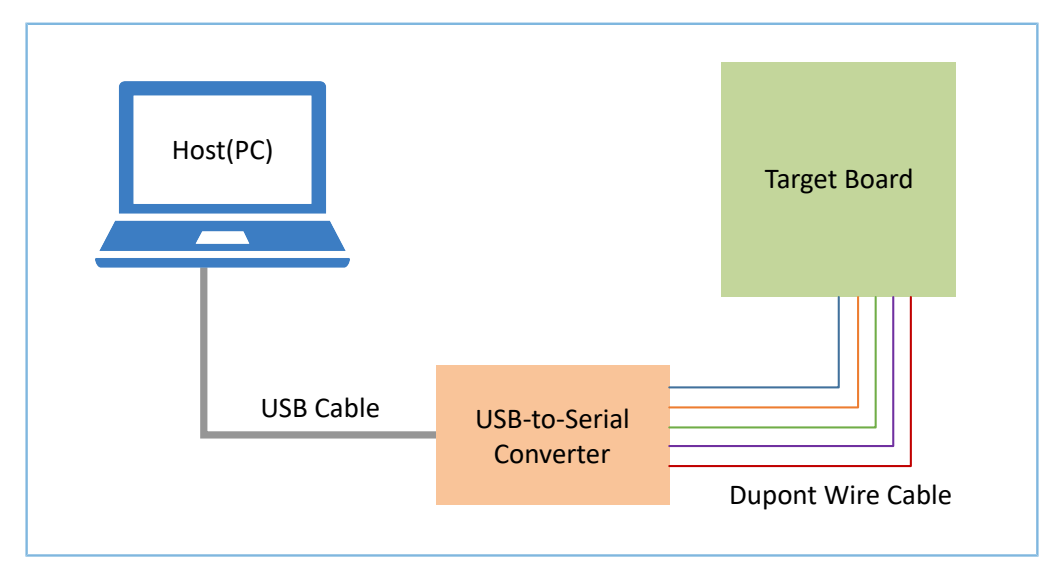

图 3-2 URAT硬件连接示意图

转接板与芯片管脚的连接对应关系如下:

### 表 3-2 转接板与芯片的管脚连接对应关系

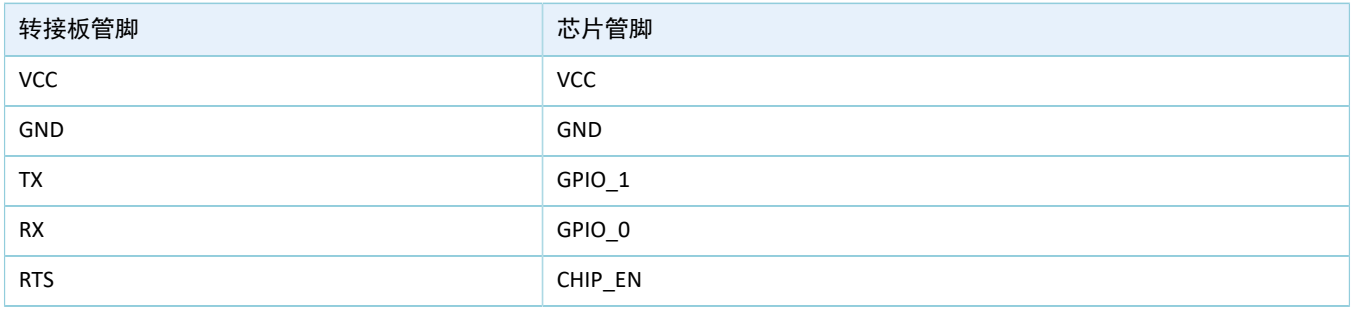

说明:

- 如果目标板上集成了USB转串口芯片,用户可直接使用USB线连接PC与目标板。
- 当SWD关闭后,使用串口(UART)连接成功后,芯片Flash中的固件信息会被擦除。

## <span id="page-10-0"></span>**3.2** 芯片选型

使用GProgrammer时, 必须先选择目标板的主控芯片型号, 然后点击右下角的"OK"按钮, 才能进 入GProgrammer操作主界面。

说明:

启动GProgrammer后,默认进入芯片选型页面。

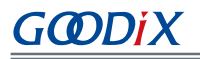

<span id="page-11-1"></span>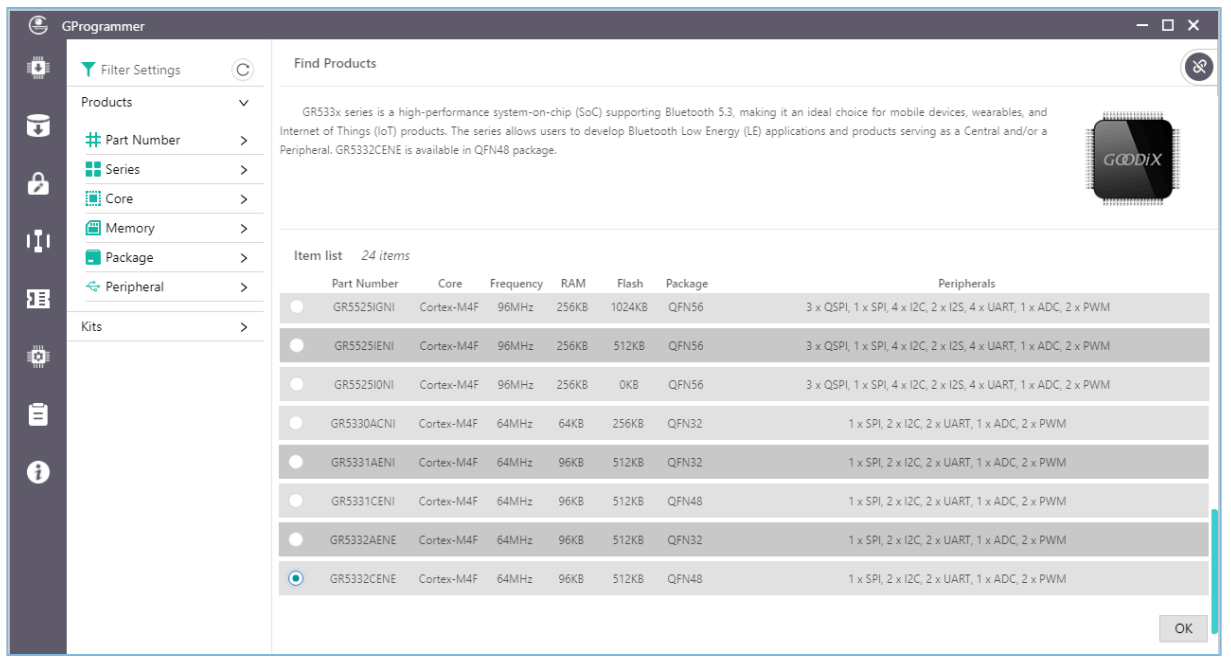

### 图 3-3 芯片选型界面

在芯片选型页面,左侧为筛选条件的设置面板;右侧为筛选结果的展示面板。用户可按照产品型号、产 品系列、内核、内存大小、集成的外设、封装形式等条件进行产品筛选。

### 说明:

芯片选型页面上所展示的芯片外设,并非芯片的所有外设。如需获取芯片的全面信息,请参考该系列芯片的数 据手册。

### <span id="page-11-0"></span>**3.3** 主界面

选择芯片后,将进入芯片对应的软件主界面,如图 [3-4](#page-12-1)所示。

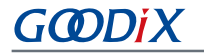

<span id="page-12-1"></span>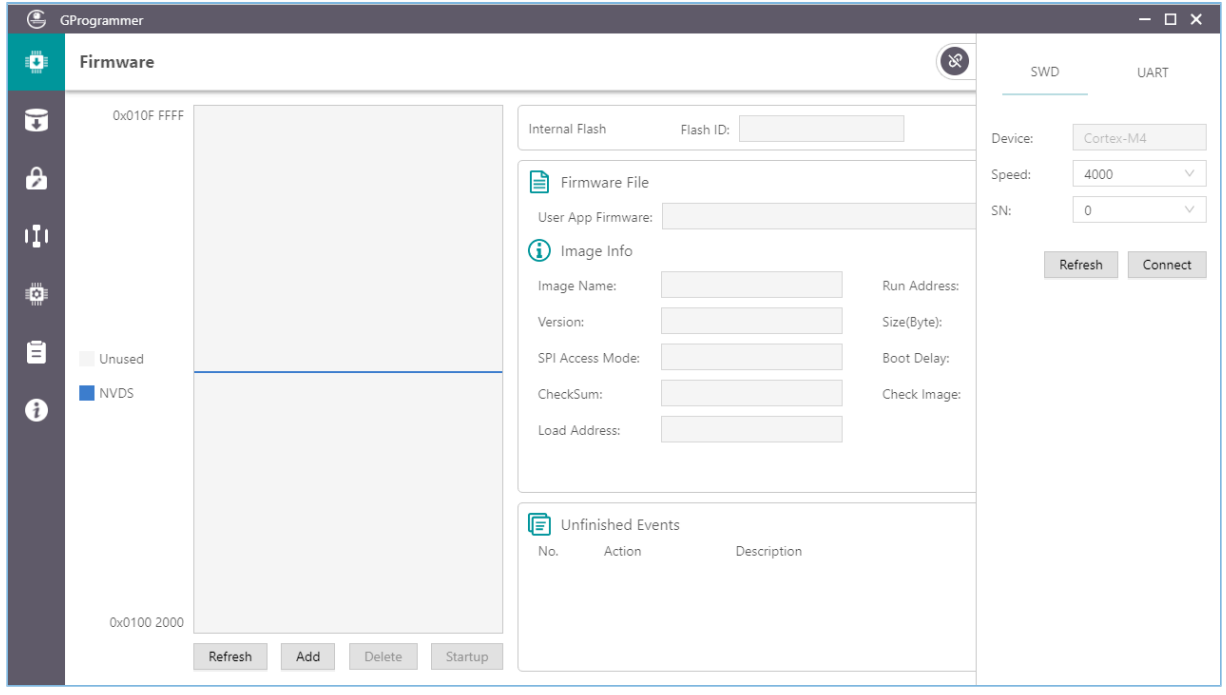

图 3-4 GProgrammer软件主界面

软件界面的左侧为功能导航栏(具体描述见表 3-3), 右侧为功能操作区域。

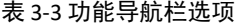

<span id="page-12-2"></span>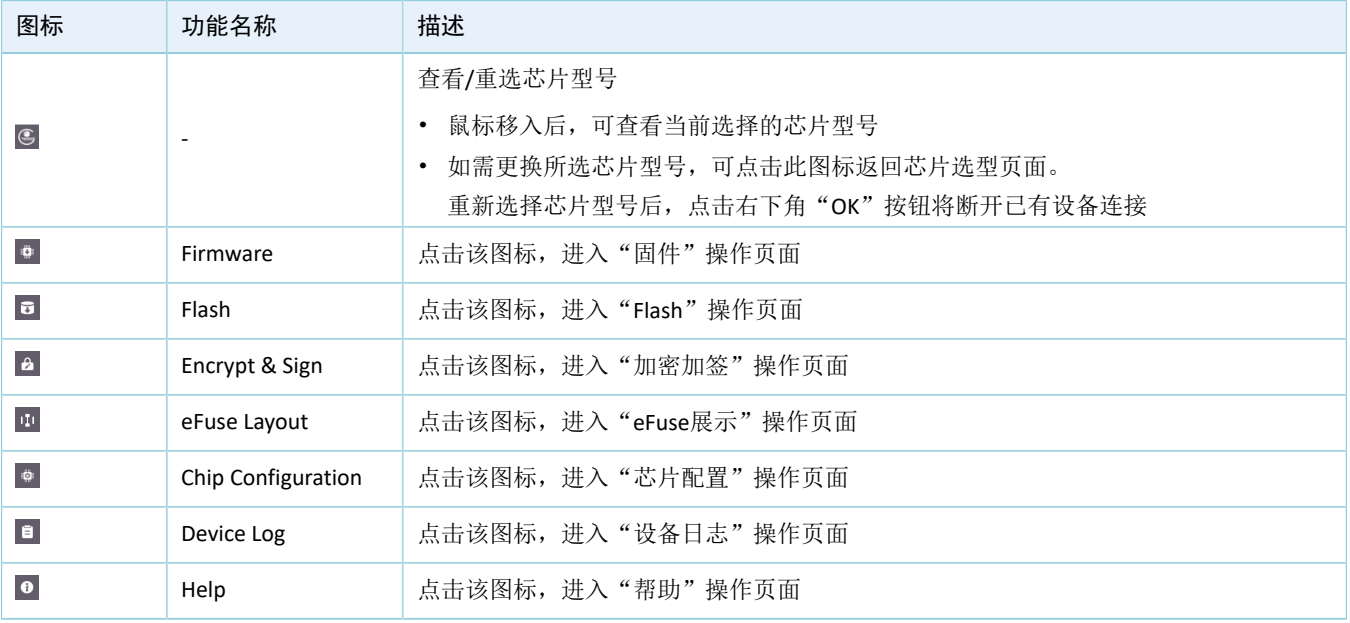

说明:

对于GR533x系列芯片,支持OTP,增加 T"OTP Layout"操作页面。

## <span id="page-12-0"></span>**3.4** 连接管理

用户可管理控制目标板与主机之间的连接。

点击软件界面右上角的 ,可展开连接管理面板;再次点击 ,可收起并隐藏该面板。

GProgrammer支持SWD和串口两种连接方式。

• SWD连接

在SWD连接方式下,用户配置下表参数后,即可点击"Connect"按钮连接目标板。

表 3-4 参数配置说明

| 参数        | 描述                                                                                                    |  |  |  |  |  |
|-----------|----------------------------------------------------------------------------------------------------|--|--|--|--|--|
| Device    | 目标板的芯片内核, 默认为"Cortex-M4", 且不可更改。                                                                                                    |  |  |  |  |  |
| Speed     | 传输速率, 默认为"4000" kHz。                                                                                                    |  |  |  |  |  |
| <b>SN</b> | 目标板序列号, 默认为"0"。<br>当PC仅连接了一个目标板时,可直接使用默认值,或点击"Refresh"按钮获取当前目标板<br>序列号。<br>当PC连接多个目标板时,需点击"Refresh"获取各目标板对应序列号,再选择待连接的目<br>标板序列号。<br>若直接使用默认值"0"进行连接, Windows环境下将弹窗提示选择目标板序列号。 |  |  |  |  |  |

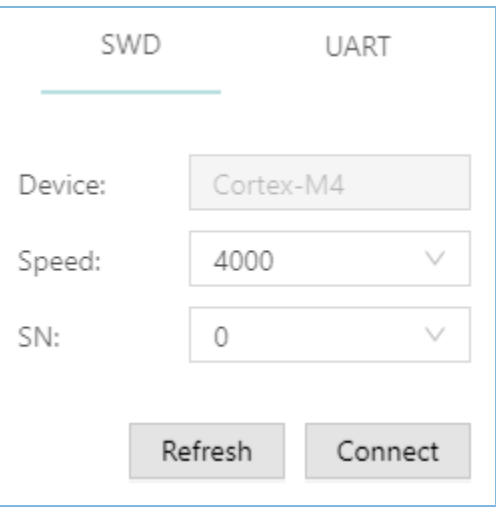

### 图 3-5 SWD连接

• 串口(UART)连接

在串口(UART)连接方式下,用户可根据实际情况配置串口号"Port"(需点击"Refresh"按钮获 取串口号列表,再选择正确的串口号)和波特率,其他参数默认配置不可修改。

参数配置完成后,点击"Connect"按钮连接目标板。

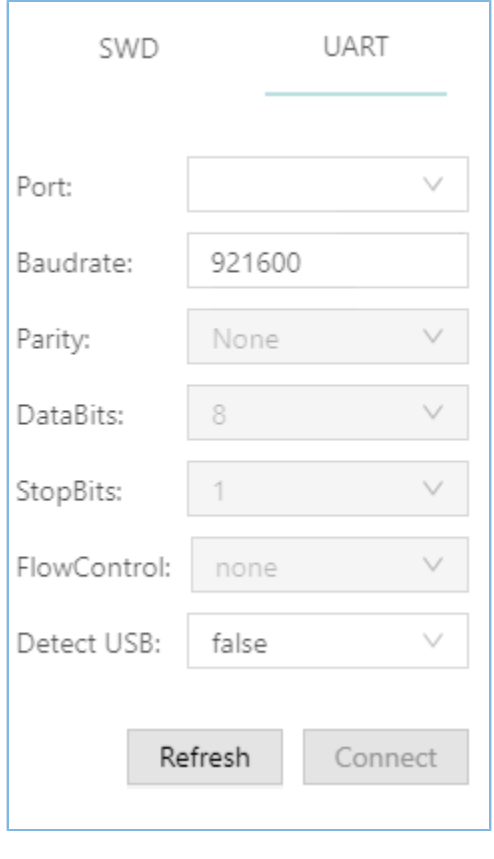

图 3-6 UART连接

说明:

"Detect USB"参数仅用于GR5526系列芯片的USB连接。设置为"true",表示检测USB设备,点 击"Refresh"按钮后,界面将提示用户复位设备,此时PC端将查找可用的USB设备(USB设备将枚举为串口设 备)并将其加入"Port"列表中。设置为"false",表示不检测USB设备,点击"Refresh"按钮,将获取所有 串口设备加入到"Port"列表中。

目标板连接成功后,连接管理面板将自动收起并隐藏。同时,按钮 @ 将变成 @ ,表示当前的连接 状态为"已连接"。

如需断开连接,再次点击 ◎, 打开连接管理面板, 然后点击"Disconnect"按钮即可。

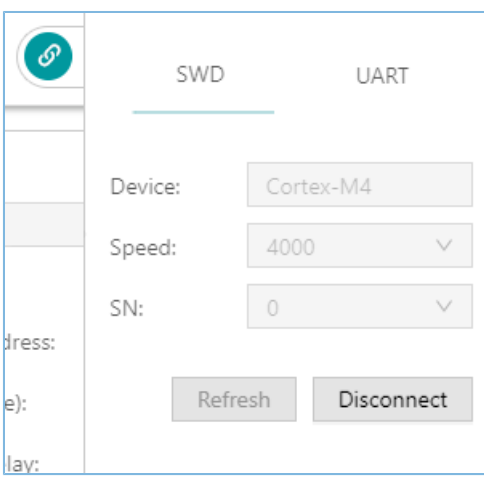

#### 图 3-7 断开连接

## <span id="page-15-0"></span>**3.5** 固件

点击左侧功能导航栏的图标 ,进入"Firmware"(固件操作)页面。

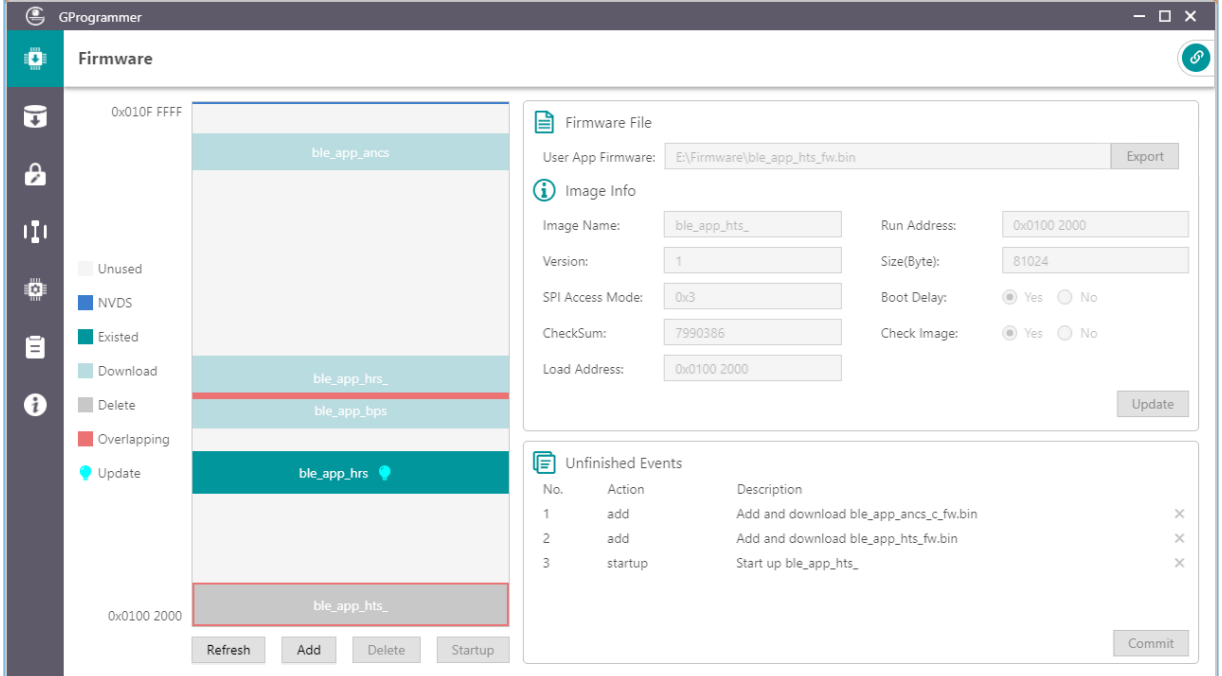

图 3-8 "Firmware"页面

用户可将User APP固件下载至Flash中0x01002000 ~ 0x010FFFFF的连续空间。

### 说明:

Flash的起始地址和结束地址根据具体系列芯片的Flash大小有所差异。

### <span id="page-15-1"></span>**3.5.1** 下载固件

GProgrammer以图形化方式展示Flash Firmware Layout(如图 [3-9](#page-16-0)所示),可帮助用户直观了解Flash中固件 区域的占用情况。

<span id="page-16-0"></span>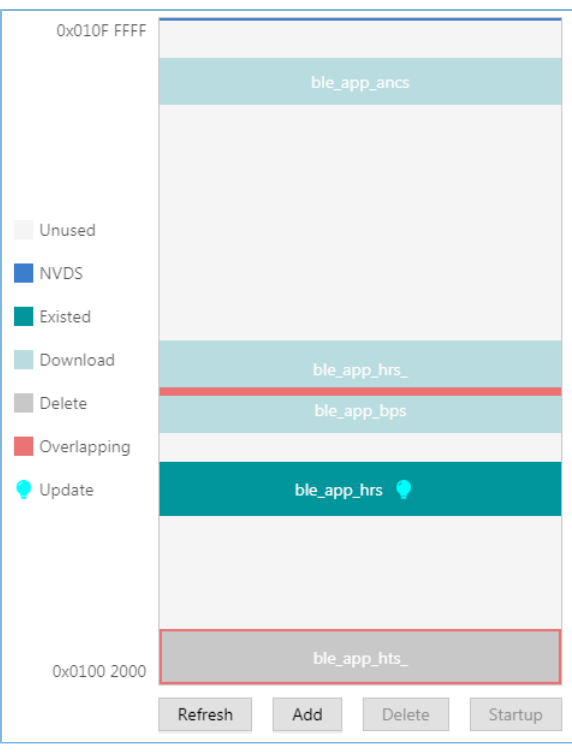

图 3-9 Flash Firmware Layout 示意图

- (浅灰色): 可下载的Flash空间。
- 图(深蓝色): 软件默认配置的NVDS区域。固件不能下载至该区域。
- 图(深灰色): 待删除的固件, 如ble\_app\_hts\_。
- 【 (浅绿色): 待下载的固件, 如ble\_app\_ancs。
- 【【(深绿色): 已存在于Flash中的固件, 如ble\_app\_hrs。
- ■(红色): 两个固件的占用空间的重叠区域, 如ble\_app\_hrs\_和ble\_app\_bps。

用户下载固件时,请按以下步骤操作:

- 1. 点击"Add"按钮,从本地添加需下载的固件文件(.hex/.bin格式)。固件文件添加后,可查看到该 固件的详细信息,例如固件文件路径、固件Image Info信息。 点击"Firmware File"区域的"Export"按钮,可将导入的固件文件,转换为可供芯片使用的.bin格式 文件(非加密)。
- 2. 点击"Commit"按钮,将固件文件下载到Flash。

下载完成后,若Layout示意图中的固件由"浅绿色"变为"深绿色",则表示固件下载成功。

#### 说明:

- 1. 连接成功后,将自动从连接的目标板的Flash中读取已存在的固件。
- 2. 下载固件时,如果连接JLink失败,开发板无法连接或者正常下载固件。芯片当前可能处于睡眠状态(即 开启了睡眠模式的固件正在运行),可先按下开发板的"RESET"键,并间隔1秒左右重新下载固件。如 果仍然无法下载固件,可擦除Flash后,重新下载固件。

### <span id="page-17-0"></span>**3.5.2** 操作序列

用户可一次性执行多个操作,例如:一次性下载多个固件,并将某个固件设置为启动项。用户执行的操 作均为"预操作",需点击"Commit"按钮后才会真正地执行,并且操作序列将在"Unfinished Events"栏中 显示,如图 [3-10](#page-17-1)所示。

<span id="page-17-1"></span>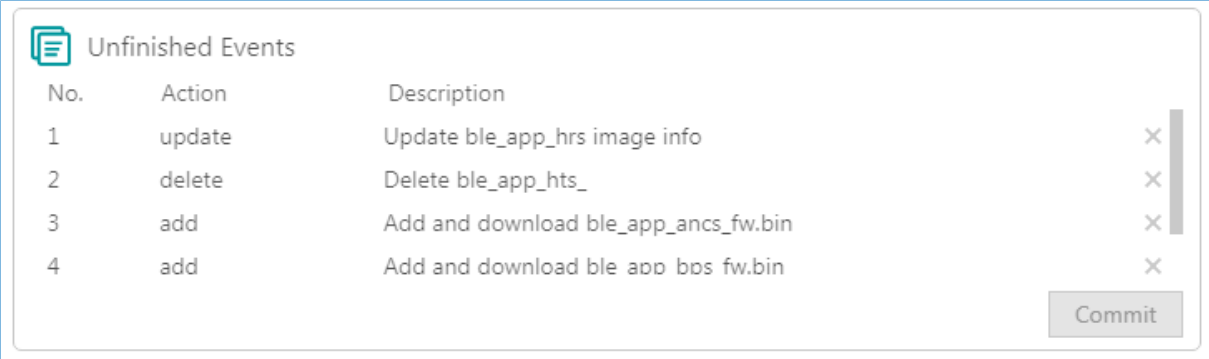

#### 图 3-10 操作列表

用户可执行的固件操作主要包括:

### 表 3-5 固件操作

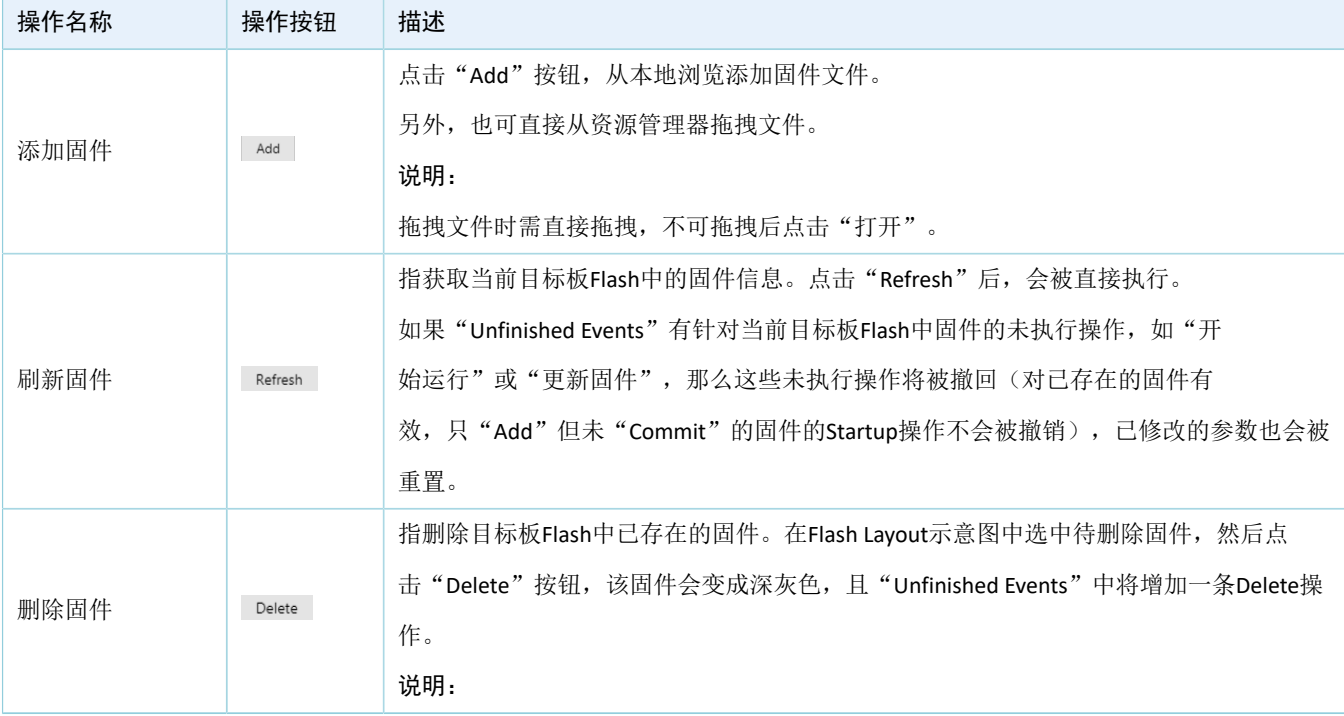

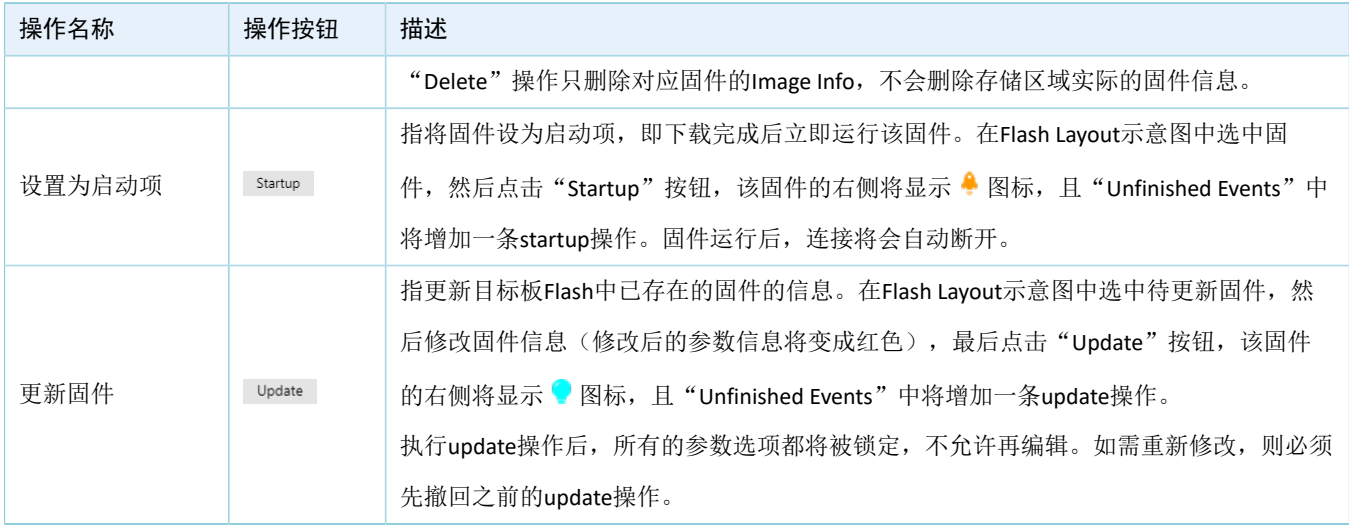

### 说明:

- 在操作序列中,点击操作项右侧的 ,可撤销该操作。
- 对于有关联关系的两项操作,撤销其中一项可能会自动撤销另一项。例如:添加一个固件文件并将其设 置为启动项,即执行"添加"和"设置为启动项"两项操作。如果撤销"添加"操作,那么"设置为启 动项"操作将被自动撤销。

另外,如果固件区域里存在重叠区域, "Commit"按钮将置灰不可用, 冲突解决后才可提交并执行操作 序列。

### 说明:

若两个固件完全重叠,单击可选中其中一个固件,再双击可选中另一个固件。

## <span id="page-18-0"></span>**3.6 Flash**操作

点击左侧功能导航栏的图标 ,进入" Flash"(Flash操作)页面。

![](_page_19_Picture_1.jpeg)

![](_page_19_Picture_165.jpeg)

图 3-11 " Flash"页面

用户可对芯片内部Flash和外部Flash进行操作,包括擦除Flash、下载数据至Flash、从Flash中Dump数据。 与固件模块相似,该模块也采用图形化的方式展示Flash Layout信息。

- (浅灰色): 可用的Flash空间。
- 【《深蓝色》: 配置的NVDS区域。
- 图(深紫色): Boot Info区域(0x01000000~0x01002000,根据不同系列芯片有所差异),选择使 用内部Flash时将自动加载并显示Boot Info区域。
- 图(深绿色): 已存在Flash中的固件, 如ble\_app\_bps。
- 【《淡黄色): 待操作区域, 如待擦除的Flash区域。

### <span id="page-19-0"></span>**3.6.1** 内部**Flash**

### <span id="page-19-1"></span>**3.6.1.1** 配置**Flash**

当用户操作内部Flash时, 首先需在"Flash Configuration"栏选择"Internal Flash"。

页面左侧的Flash Layout示意图将同步"Firmware"模块的Firmware Layout信息, 从而获取当前Flash中的固 件区域以及NVDS区域,同时加载Boot Info区域。

![](_page_20_Picture_1.jpeg)

![](_page_20_Picture_75.jpeg)

图 3-12 选择内部Flash

### <span id="page-20-0"></span>**3.6.1.2** 擦除**Flash**

GProgrammer支持三种Flash擦除方式:全片擦除、Sector擦除和区域擦除。

• 全片擦除(Erase All)

全片擦除,指整体擦除Flash空间。

擦除后,内部Flash中的Boot和NVDS区域内容将被清空,所有Firmware将被删除。

![](_page_20_Picture_76.jpeg)

图 3-13 全片擦除

![](_page_21_Picture_0.jpeg)

• Sector擦除(Erase Sector)

Sector擦除, 指擦除指定的Sector区域(4KB大小)。

![](_page_21_Picture_75.jpeg)

### 图 3-14 Sector擦除

• 区域擦除(Erase Specified Area)

区域擦除,指在指定的地址范围内按Sector逐一擦除。

![](_page_21_Picture_76.jpeg)

### 图 3-15 区域擦除

### <span id="page-22-0"></span>**3.6.1.3** 下载数据

下载数据至Flash时,用户只需浏览添加数据文件,然后设置下载起始地址即可。

### 提示:

数据下载地址需以4 KB对齐。

![](_page_22_Picture_59.jpeg)

### 图 3-16 浏览选择数据文件

当下载的数据文件过大或设置的下载起始地址超出范围时,将导致Flash溢出报错。

![](_page_22_Picture_60.jpeg)

#### 图 3-17 Flash 溢出

#### 说明:

- 若使用SWD方式连接目标板,则可以强制下载数据到Boot区域(SCA区 ) 。
- 若使用串口方式连接目标板,则无法强制下载数据到Boot区域(仅针对GR551x、GR5526系列芯片)。

### <span id="page-23-0"></span>**3.6.1.4 Dump**数据

用户可通过指定起始地址和数据大小,将Flash中的任意数据Dump到本地保存为文件。

![](_page_23_Picture_150.jpeg)

图 3-18 Dump数据

## <span id="page-23-1"></span>**3.6.2** 外部**Flash**

### <span id="page-23-2"></span>**3.6.2.1** 配置**Flash**

当用户操作外部Flash时, 首先需在"Flash Configuration"栏选择"External Flash";然后点 击"Config"按钮,打开外部Flash配置窗口。用户可根据实际情况配置PIN脚。

配置完成后,点击"Apply"按钮应用配置信息。

#### 说明:

- 点击"Apply"按钮之前, 必须确保外部Flash按照引脚配置与目标板正确连接。否则, 外部Flash无法与目 标板正常通信。
- GPIO\_0、GPIO\_1用于设备连接, 若配置为外部Flash PIN, 将导致GProgrammer与目标板断开连接。

![](_page_24_Picture_1.jpeg)

| <b>External Flash Configuration</b><br>x                           |                     |                 |              |                 |  |  |  |
|--------------------------------------------------------------------|---------------------|-----------------|--------------|-----------------|--|--|--|
| $\odot$ SPI $\odot$ QSPI0 $\odot$ QSPI1 $\odot$ QSPI2<br>SPI Type: |                     |                 |              |                 |  |  |  |
|                                                                    | GPIO Type           | <b>GPIO PIN</b> |              | PIN MUX         |  |  |  |
| CS:                                                                | NORMAL<br>- V       | GPIO_6          | v            | MUX_2 $\vee$    |  |  |  |
| CLK:                                                               | NORMAL<br>- V       | GPIO_3          | v            | MUX_2 $\vee$    |  |  |  |
| MOSI:                                                              | NORMAL<br>- V       | GPIO 4          | $\checkmark$ | - V<br>MUX 2    |  |  |  |
| MISO:                                                              | $NORMAL \quad \lor$ | GPIO_5          | v            | $\sim$<br>MUX_2 |  |  |  |

图 3-19 SPI配置项

| <b>External Flash Configuration</b><br>x |              |                 |                                           |  |  |  |
|------------------------------------------|--------------|-----------------|-------------------------------------------|--|--|--|
| SPI Type:                                |              | SPI             | $\odot$ QSPIO $\odot$ QSPI1 $\odot$ QSPI2 |  |  |  |
|                                          | GPIO Type    | GPIO PIN        | PIN MUX                                   |  |  |  |
| CS:                                      | AON          | AON_GPIO_1      | MUX_5                                     |  |  |  |
|                                          | v            | v               | v                                         |  |  |  |
| CLK:                                     | NORMAL       | v               | MUX_5                                     |  |  |  |
|                                          | v            | GPIO_24         | V                                         |  |  |  |
| IO0:                                     | NORMAL       | GPIO_25         | v                                         |  |  |  |
|                                          | $\checkmark$ | v               | MUX_5                                     |  |  |  |
| $IO1$ :                                  | NORMAL       | v               | v                                         |  |  |  |
|                                          | v            | GPIO 16         | MUX 5                                     |  |  |  |
| IO2:                                     | NORMAL       | v               | v                                         |  |  |  |
|                                          | $\checkmark$ | GPIO 17         | MUX 5                                     |  |  |  |
| IO3:                                     | NORMAL       | GPIO_31         | MUX <sub>5</sub>                          |  |  |  |
|                                          | - V          | v               | V                                         |  |  |  |
|                                          |              | Cancel<br>Apply |                                           |  |  |  |

图 3-20 QSPI0配置项

### • Flash Size 配置

用户完成PIN脚配置并应用后,软件将读取并显示外部Flash ID,并根据Flash ID自动配置Flash Size。 若无法判定Flash Size, 则用户需自行选择设置Flash Size。

![](_page_25_Picture_1.jpeg)

![](_page_25_Picture_63.jpeg)

图 3-21 未知Flash

### <span id="page-25-0"></span>**3.6.2.2 Flash**操作

用户操作外部Flash(擦除Flash、下载数据、Dump数据)时,只要在有效地址区域之内,可任意操作,无 特殊限制。

![](_page_25_Picture_64.jpeg)

图 3-22 下载数据

### 说明:

完成PIN脚配置前,无法进行任何针对外部Flash的操作。

## <span id="page-26-0"></span>**3.7** 加密加签

![](_page_26_Picture_105.jpeg)

点击左侧功能导航栏的图标 ■,进入"Encrypt & Sign"(加密加签)页面。

图 3-23 "Encrypt & Sign"页面

芯片支持安全模式和非安全模式,由写入eFuse的产品信息中的Security Mode决定。在安全模式开启的情 况下,固件需加密加签后才可以下载至Flash运行。

### <span id="page-26-1"></span>**3.7.1 eFuse**设置

eFuse是芯片内部的一个具有随机访问接口的一次性可编程存储器。eFuse中存放着产品配置信息、安全模 式控制信息以及用于加密加签的各种密钥信息等。

用户可通过指定产品的Name、ID、Firmware Key、Security Mode和SWD接口生成存储在eFuse中的相关文 件。

![](_page_26_Picture_106.jpeg)

### 图 3-24 设置参数

说明:

- "Firmware Key"可使用软件自动生成的随机Key,也可使用用户自己选择添加的Key文件。
- "Security Mode"选择"Open"将启用芯片安全模式,该模式开启后不能被关闭。
- "SWD"选择"Close"将关闭SWD功能,但用户依然可以通过DFU对固件进行升级。
- RSA、ECDSA签名算法选择: 若芯片为GR551x、GR5526系列, 默认使用RSA(页面无选项配置); 若芯片 为GR5525系列,可选择RSA或ECDSA;若芯片为GR533x系列,仅可选择ECDSA。

另外,GProgrammer还支持通过设置"Batch eFuse"选项批量生成多个*Encrypt\_key\_info.bin*文 件,且生成的各文件具有唯一性, 以保证"一机一密"。例如, 勾选"Batch eFuse"选项并在文本框中设置文件数量为"3",则会生成3个*Encrypt\_key\_info.bin*文 件:*Encrypt\_key\_info.bin*,*2\_Encrypt\_key\_info.bin*,*3\_Encrypt\_key\_info.bin*。

生成的文件包括:

![](_page_27_Figure_9.jpeg)

图 3-25 生成的文件

- *efuse.json*:临时文件。
- *Encrypt\_key\_info.bin*、*2\_Encrypt\_key\_info.bin*、*3\_Encrypt\_key\_info.bin*:eFuse下载文件,包含产品及加 密加签信息。此文件需下载至eFuse。
- firmware.key: 用于加密固件的私钥。
- *Mode\_control.bin*:eFuse下载文件,包含Security Mode和SWD信息。此文件需下载至eFuse。
- *product.json*:产品信息文件。当固件加密加签时,需导入此文件。
- *sign.key*:用于生成签名的私钥。
- *sign\_pub.key*:用于验证签名的公钥。
- *Public\_key\_hash.txt*:用于验证签名的公钥Hash。

#### GProgrammer使用说明

## **G**ODIX

说明:

以上文件请用户妥善保存,切忌泄露、丢失。后续的"eFuse下载"和"固件加密加签"操作需使用这些文 件。

为了方便用户下载文件至eFuse或加密加签固件,生成的*Encrypt\_key\_info.bin*和*Mode\_control.bin*文件 的路径将自动被添加到"Download"区域,产品信息文件product.json的路径将自动被添加到"Encrypt and Sign"的"Product Info"栏中, 如图 [3-26](#page-28-1)所示。

<span id="page-28-1"></span>![](_page_28_Picture_134.jpeg)

#### 图 3-26 自动加载文件路径

### 说明:

不要修改eFuse中生成的任何文件,否则可能造成固件加密加签失败。

### <span id="page-28-0"></span>**3.7.2 eFuse**下载

若用户先执行"Generate eFuse File"操作生成了*Encrypt\_key\_info.bin*和*Mode\_control.bin*文件,则可直接勾 选"Encrypt Key Info"和"Mode Control"选项,点击"Download to eFuse"按钮将文件下载至eFuse。

否则,用户需先手动选择添加*Encrypt\_key\_info.bin*和*Mode\_control.bin*文件,然后才可下载。

![](_page_29_Picture_143.jpeg)

![](_page_29_Picture_144.jpeg)

### 图 3-27 下载文件到eFuse

#### 说明:

- eFuse不能重复下载。
- GR533x芯片不支持eFuse下载功能。

## <span id="page-29-0"></span>**3.7.3** 固件加密加签

GProgrammer可对固件(.hex/.bin格式)进行加密加签或者仅加签的操作,允许用户使用同一套产品信息 和同一个Random Number操作一个或者多个固件文件。

- Random Number: 选择"Using Random Number"将使用软件自动生成的随机数进行加签,用户也可 以点击"Select Number"选择自定义的数字bin文件进行加签。
- Firmware: 此栏中导入非加密固件。GProgrammer支持.hex格式和.bin格式的非加密固件导入, 输 出的加密加签或者仅加签的固件格式为.bin格式。添加多个固件时,各固件的路径之间用";"隔 开,如下图所示。

![](_page_29_Picture_145.jpeg)

#### 图 3-28 添加多个固件

Encrypt: 如果勾选此复选框, 则操作按钮变成"Encrypt and Sign", 点击操作按钮后将生成加密加 签固件(.bin格式); 如果不勾选此复选框, 则操作按钮变成"Sign", 点击操作按钮后将生成仅加 签固件(.bin格式)。

![](_page_30_Picture_0.jpeg)

◦ 加密加签后生成的文件包括:

ble\_app\_ancs\_fw\_encryptandsign.bin ble\_app\_bps\_fw\_encryptandsign.bin ble\_app\_hrs\_fw\_encryptandsign.bin ble\_app\_hts\_fw\_encryptandsign.bin random.bin

图 3-29 加密加签生成的文件

◦ 仅加签后生成的文件包括:

![](_page_30_Figure_6.jpeg)

图 3-30 仅加签生成的文件

### 说明:

软件随机生成的Random Number是一个用于加密算法的随机数。执行加密加签操作后,随机数文件 (*random.bin*)会与加密加签后的固件文件保存在同一目录下。若用户需再次使用该随机数加密加签,则可浏 览添加之前保存的随机数文件。

## <span id="page-30-0"></span>**3.8 eFuse**展示

点击左侧功能导航栏的图标 ,进入 "eFuse Layout" (eFuse展示)页面。

| $\oplus$               | GProgrammer     |              |            |                                                 |                          |                | $ \Box$ $\times$                                                                                               |
|------------------------|-----------------|--------------|------------|-------------------------------------------------|--------------------------|----------------|----------------------------------------------------------------------------------------------------|
| Ö                      | eFuse Layout    |              |            |                                                 |                          |                | $\boldsymbol{\vartheta}$                                                                                       |
| ū                      | Offset          | Name         |            | Value                                           |                          | Length         | Comments                                                                                                    |
|                        | 0x015E          | Product ID   |            | 00 00                                           |                          | $\overline{c}$ | product identity                                                                                               |
| A                      | 0x0158          | Chip ID      |            | 00 00 00 00 00 00                               |                          | 6              | chip identity                                                                                                  |
| <b>Service Service</b> | 0x0152          | EncMode      |            | 00 00                                           |                          | $\overline{c}$ | encrypted or not                                                                                               |
| цı                     | 0x0150          | SWDDisable   |            | 00 00                                           |                          | $\overline{2}$ | enable SWD or not                                                                                              |
| Ø                      | $\wedge$ 0x014C | Config       |            | 00 00 00 00                                     |                          | $\overline{4}$ | chip configuration                                                                                             |
|                        | 0x013C          | Chip UID     |            | 54 53 4D 14 04 50 52 59 57 34 38 30 30 08 6F 22 |                          | 16             |                                                                                                    |
| Ē                      | 0x012A          | XO           |            | 00 00                                           |                          | $\overline{c}$ | xo offset                                                                                                    |
| $\mathbf{a}$           | 0x0124          | BT_MAC       |            | 00 00 00 00 00 00                               |                          | 6              |                                                                                                    |
|                        | 0x0112          | Package Type |            | 00                                              |                          | 1              | 0:Unused, 1:GR5515RGBD, 2:GR5515GGBD, 3:GR5515IGND,<br>4:GR5515I0ND, 5:GR5513BEND, 6:GR5515BEND, 7:GR5513BENDU |
|                        | $\wedge$ 0x0111 | IO_LDO_SEL   |            | 08                                              |                          | 1              |                                                                                                    |
|                        | Name            |              | Value      |                                                 | Comments                 |                | Operate                                                                                                    |
|                        | IO_PWR_SRC      |              | $1 - \vee$ |                                                 | 0: Internal, 1: External |                | Write                                                                                                    |
|                        |                 |              |            |                                                 |                          |                | Refresh                                                                                                    |

图 3-31 "eFuse Layout"页面

用户可查看eFuse的存储布局信息,如:产品唯一标识符("Product ID")、芯片唯一标识符("Chip ID")、安全模式("EncMode")、SWD接口("SWDDisable")、配置信息("Config")字段的偏移地 址、值、长度等信息。其中, "Config"和"IO LDO SEL"字段还包含多个位域。

各字段/位域的值信息,需点击"Refresh"按钮读取。

点击多位域"Offset"前的 ^ 图标,可展开其位域信息, 如图 [3-32](#page-32-1)所示。如需收起位域信息, 请点击 > 图标或直接双击"Config"和"IO\_LDO\_SEL"条目行。

用户可以更改"IO\_LDO\_SEL"字段中的"IO\_PWR\_SRC"位域,用于设置外设的供电方式。

### 说明:

GODIX

只支持将0设置为1,不支持将1设置为0。

![](_page_32_Picture_0.jpeg)

<span id="page-32-1"></span>![](_page_32_Picture_85.jpeg)

图 3-32 展开位域

### 说明:

列表中展示的字段和位域信息,均来自config文件夹下的*efuse\_config.json*文件,并非芯片eFuse中存储的全部信 息。

## <span id="page-32-0"></span>**3.9 OTP**展示

点击左侧功能导航栏的图标 国,进入"OTP Layout" (OTP展示)页面。

说明:

该操作页面仅适用于GR533x系列芯片。

列表中展示的字段和位域信息,均来自config文件夹下的*cairo\_otp\_config.json*文件,并非芯片OTP中存储的全部 信息。

![](_page_33_Picture_1.jpeg)

| $\infty$ |
|----------|
|          |
|          |
|          |
|          |
| Read     |
|          |
|          |
|          |
|          |
|          |
|          |
|          |
|          |
|          |
|          |

图 3-33 "OTP Layout"页面

## <span id="page-33-0"></span>**3.10** 芯片配置

点击左侧功能导航栏的图标 ,进入"Chip Configuration"(芯片配置)页面。

|                       | GProgrammer     |                       |                |                          |                    |                   |        |               | $ \Box$ $\times$       |
|-----------------------|-----------------|-----------------------|----------------|--------------------------|--------------------|-------------------|--------|---------------|------------------------|
| Ö                     |                 | Chip Configuration    |                |                          |                    |                   |        | $\equiv$      | $\circledast$          |
| $\mathbf{r}$          | Init NVDS Area  |                       |                |                          |                    |                   |        |               |                        |
|                       | Start Address:  |                       | 0x 0107F000    |                          |                    |                   |        | Sectors: 1    |                        |
| $\boldsymbol{\theta}$ | Parameters      |                       |                |                          |                    |                   |        |               |                        |
|                       | AII             | $\mathsf{ID}$         | Parameter Name | Description              | Length(Byte) Value |                   |        | Value In Chip |                        |
| m                     | USER Parameters |                       |                |                          |                    |                   |        |               | 十画<br>$\land$          |
| ۰                     |                 | <b>ROM Parameters</b> |                |                          |                    |                   |        |               | $\wedge$               |
|                       | $\Box$          | 0xC001                | BD_ADDRESS     | Device Address           | 6                  | 01:23:45:67:89:AB |        |               |                        |
| Ē                     | $\Box$          | 0xC002                | DEVICE_NAME    | Device Name              | $\overline{4}$     | name              |        |               |                        |
|                       | $\Box$          | 0xC007                | LPCLK_DRIFT    | Sleep Clock Accuracy     | $\overline{c}$     | 500               |        |               |                        |
|                       | $\Box$          | 0xC085                | CODED_PHY_500  | Prefer LE Coded PHY 500K | $\mathbf{1}$       | 0x00              |        |               |                        |
| $\ddot{i}$            | $\Box$          | OxCOB1                | RF_XO_OFFSET   | XO offset                | $\overline{2}$     | 0x0100            |        |               |                        |
|                       | Unfinished      |                       |                |                          |                    | Import            | Export | Write         | Parse Para<br>Read All |

图 3-34 "Chip Configuration"页面

用户可配置存储在芯片NVDS区域的参数,包括USER参数和ROM参数。

- USER参数:用户自定义的参数,允许用户新增、删除以及修改参数。
- ROM参数:芯片ROM中的参数,只允许用户修改参数值,不能新增或删除。

说明:

- 列表中默认显示的ROM参数,均来自config文件夹下的*nvds\_config.json*文件,并非从芯片NVDS中实时读 取。ROM参数的详细说明, 参见表 [3-6](#page-34-1) 。
- 点击界面右上方的 = 按钮,可打开"自动换行"功能,列表将换行显示。
- 利用界面右上方的筛选功能,可快速查找参数。

<span id="page-34-1"></span>![](_page_34_Picture_186.jpeg)

## <span id="page-34-0"></span>**3.10.1** 初始化**NVDS**

配置NVDS参数之前,用户需指定NVDS区域的起始地址(以4 KB大小对齐)和占用的Sector数量。

![](_page_34_Picture_187.jpeg)

### 图 3-35 设置NVDS起始地址

若配置的NVDS区域与已存在的Firmware区域重叠,将无法完成NVDS初始化。

![](_page_34_Picture_188.jpeg)

### 图 3-36 NVDS区域与固件区域重叠

### <span id="page-35-0"></span>**3.10.2** 读取参数

GProgrammer支持一次性读取当前芯片NVDS中的所有参数,并将读取的参数信息在"Parameters"列表中 展示。

为了防止将芯片NVDS中已存在的参数错误覆盖,导致User APP无法正常运行,建议用户完成连接操作后 , 首先执行"Read All"操作, 以确认参数是否已存在NVDS中。

GProgrammer以"Unfinished"、"Same"、"Different"表示参数状态,提示用户列表中的参数是否已 存在NVDS中。

- "Unfinished"状态:字体为黑色,表示从NVDS中读取到列表中没有的参数(如图 [3-37](#page-35-2)中ID为0x4000 的参数),或者NVDS中已有此参数但长度不相等(如图 [3-37](#page-35-2)中ID为0x4001的参数)。
- "Same"状态:字体为绿色,表示NVDS中有已有此参数,并且长度相等、值相同(如图 [3-37](#page-35-2)中ID为 0x4002的参数)。
- "Different"状态: 字体为橙色,表示NVDS中已有此参数,长度相等但值不相同(如图 [3-37](#page-35-2)中ID为0 x4003的参数)。

<span id="page-35-2"></span>![](_page_35_Picture_164.jpeg)

图 3-37 读取参数

### <span id="page-35-1"></span>**3.10.3** 写入参数

写入参数时,需先勾选待写入的参数项,然后点击"Write"按钮,将参数值写入NVDS。

![](_page_36_Picture_1.jpeg)

![](_page_36_Picture_83.jpeg)

图 3-38 写入参数

### 说明:

- 若参数状态为"Unfinished", 则不允许直接写入芯片。
- 勾选多个参数,然后点击"Write"按钮,可实现参数的批量写入。
- 若勾选的多个参数中包含"Unfinished"状态的参数,则"Write"按钮将被禁用,不允许写入。

### <span id="page-36-0"></span>**3.10.4** 新增**USER**参数

新增USER参数时,请按以下步骤操作:

1. 点击十按钮,打开新增USER参数窗口。

![](_page_37_Picture_1.jpeg)

2. 指定参数ID、名称、描述、类型、长度、值以及数据显示格式。

![](_page_37_Picture_126.jpeg)

#### 图 3-39 新增USER参数

3. 点击"OK"按钮确认, 即完成新增参数。

说明:

- 新增参数的ID不能与列表中已有的参数ID相同。若相同,则将弹出警告提示信息,如图 [3-40](#page-38-1)所示。
- 如果NVDS中无相同ID的参数,新增的参数被直接写入NVDS。
- 如果NVDS中有相同ID的参数,且参数长度相同,新增的参数值可被写入NVDS。
- 如果NVDS中有相同ID的参数,但参数长度不同,新增的参数值不会被写入NVDS,且参数状态显示 为"Unfinished"。需修改参数长度,才能写入NVDS。

ID默认范围0x4000 ~ 0x40FF,可通过文件*nvds\_common\_config.json*自行调整有效范围为0x4000 ~ 0x7FFF ,注意若范围配置过大将影响读取参数时间。

![](_page_38_Picture_1.jpeg)

<span id="page-38-1"></span>![](_page_38_Picture_87.jpeg)

图 3-40 参数ID重复

### <span id="page-38-0"></span>**3.10.5** 修改参数

用户可修改NVDS中的USER参数和ROM参数。

ROM参数可修改参数名称、描述以及参数值,并且参数值的修改不会导致长度的变化(变长字符串类型 除外)。

USER参数状态为"Same"或"Different"时,可修改的内容与ROM参数一致; USER参数状态 为"Unfinished"时,还可修改参数类型和参数长度。

修改参数时,首先双击参数打开参数编辑窗口,编辑参数信息,然后点击"OK"按钮将修改后的参数信 息写入NVDS中。

![](_page_38_Picture_88.jpeg)

### 图 3-41 参数编辑窗口

### 说明:

若修改的参数状态为"Unfinished",且修改后的长度与NVDS中的参数长度不一致,则执行写入操作后,参数 仍将保持"Unfinished"状态,不会被写入NVDS。

### <span id="page-39-0"></span>**3.10.6** 删除**USER**参数

用户只可删除NVDS中的USER参数,不能删除ROM参数。

删除参数时,先勾选待删除参数,然后点击 Delete 图标,即可实现从NVDS中删除参数。

| $\circledast$         | GProgrammer    |                                        |                   |                                                         |                |                   |                             | $ \Box$ $\times$ |                          |
|-----------------------|----------------|----------------------------------------|-------------------|---------------------------------------------------------|----------------|-------------------|-----------------------------|------------------|--------------------------|
| Ö                     |                | Chip Configuration                     |                   |                                                         |                |                   | 三                           | V                | $\boldsymbol{\vartheta}$ |
| T                     |                | Init NVDS Area                         |                   |                                                         |                |                   |                             |                  |                          |
|                       | Start Address: | 0x                                     | 10ff000           |                                                         |                |                   | Sectors: 1                  |                  |                          |
| $\boldsymbol{\theta}$ | Parameters     |                                        |                   |                                                         |                |                   |                             |                  |                          |
|                       | $\hfill$ All   | ID                                     | Parameter Name    | Warning                                                 |                | $\times$          | Value In Chip               |                  |                          |
| п                     |                | USER Parameters                        |                   | The selected parameters will be deleted from chip,<br>Ŧ |                |                   |                             | ाणि<br>$+$       | $\land$                  |
|                       | $\Box$         | 0x4001                                 | test1             | are you sure to continue?                               |                |                   | 01:00                       |                  |                          |
| ₩                     | $\Box$         | 0x4003                                 | test3             |                                                         |                |                   | $\mathbf{1}$                |                  |                          |
| Ē                     | $\Box$         | 0x4000                                 |                   | OK                                                      | Cancel         |                   | 01                          |                  |                          |
|                       | $\checkmark$   | 0x4002                                 | test2             | test2                                                   |                |                   | $\mathbf{1}$                |                  |                          |
| €                     |                | ROM Parameters                         |                   |                                                         |                |                   |                             |                  | $\land$                  |
|                       | $\Box$         | 0xC001                                 | <b>BD_ADDRESS</b> | <b>Device Address</b>                                   | $6^{\circ}$    | 01:23:45:67:89:AB | N/A                         |                  |                          |
|                       | $\Box$         | 0xC002                                 | DEVICE_NAME       | <b>Device Name</b>                                      | $\overline{4}$ | name              | N/A                         |                  |                          |
|                       | $\Box$         | 0xC007                                 | LPCLK_DRIFT       | <b>Sleep Clock Accuracy</b>                             | $\overline{2}$ | 500               | N/A                         |                  |                          |
|                       | $\Box$         | 0xC085                                 | CODED PHY 500     | Prefer LE Coded PHY 500K                                | $\mathbf{1}$   | 0x00              | N/A                         |                  |                          |
|                       | $\Box$         | OxCOB1                                 | RF_XO_OFFSET      | XO offset                                               | $\overline{2}$ | 0x0100            | 0x008c                      |                  |                          |
|                       |                | <b>■ Unfinished ■ Same ■ Different</b> |                   |                                                         |                | Import            | Read All<br>Export<br>Write | Parse Para       |                          |
|                       |                |                                        |                   |                                                         |                |                   |                             |                  |                          |
|                       |                |                                        |                   |                                                         |                |                   |                             |                  |                          |
|                       |                |                                        |                   |                                                         |                |                   |                             |                  |                          |
|                       |                |                                        |                   |                                                         |                |                   |                             |                  |                          |

图 3-42 删除User参数

### 说明:

- 勾选多个User参数,然后点击 Delete 图标,可实现USER参数的批量删除。
- 如果勾选的多个参数中包含ROM参数, Delete 图标将被置灰(即"Remove"功能被禁用), 不允许删 除。

## <span id="page-39-1"></span>**3.10.7** 导入与导出

GProgrammer支持将参数列表中的所选数据(参数名称、描述、长度及值)导出为json格式的配置文 件,以及从本地导入配置文件加载到列表显示。

![](_page_40_Picture_1.jpeg)

| $\oplus$ | GProgrammer      |                              |                                  |                                                           |                                                                          |                                                                        |                       | $ \Box$ $\times$ |
|----------|------------------|------------------------------|----------------------------------|-----------------------------------------------------------|--------------------------------------------------------------------------|------------------------------------------------------------------------|-----------------------|------------------|
| Ö        |                  | <b>Chip Configuration</b>    |                                  |                                                           |                                                                          |                                                                        | 玉                     | $\sigma$         |
| 远        | Start Address:   | Init NVDS Area<br>0x         | 10ff000                          | GITH                                                      |                                                                          | $\mathbf{z}$                                                           | $\vert$ 1<br>Sectors: |                  |
| a        | Parameters       |                              |                                  | → 1 + 计算机 → Windows (C:) →<br>$\bigodot$<br>新建文件夹<br>组织 ▼ | $\mathbf{v}$ $\mathbf{t}$                                                | م<br>搜索 Windows (C:)<br>0<br><b>第7日</b>                                |                       |                  |
| Ф        | AII              | ID<br><b>USER Parameters</b> | Parameter Na                     | ☆ 收藏夹<br>1. 下载                                            | $\blacktriangle$<br>名称<br><b>SILL MANAGER</b><br><b><i>i</i></b> inetpub | $\blacktriangle$<br>修改日期<br>actionary are a service<br>2018/5/28 14:00 | Value In Chip         | 十画               |
| ₿        | $\Box$           | 0x4001                       | test1                            | ■ 桌面<br>图 最近访问的位置                                         | <b>I</b> Intel<br>MSOCache                                               | 2017/9/4 14:50<br>2017/9/1 10:52                                       | 01:00                 |                  |
|          | $\Box$<br>$\Box$ | 0x4003<br>0x4000             | test3                            | 高库                                                        | <b>N</b> OutBackup<br>PerfLogs<br><b>Program Files</b>                   | 2017/9/1 13:28<br>2009/7/14 11:20<br>2020/3/13 10:28                   | 1<br>01               |                  |
| Ē        | $\Box$           | 0x4002<br>ROM Parameters     | test2                            | (學 计算机<br>Windows (C:)                                    | Program Files (x86)<br>ProgramData                                       | 2020/3/31 11:23<br>2020/5/25 9:14                                      | 1                     | $\wedge$         |
| Ð        | $\Box$           | 0xC001                       | <b>BD_ADDRESS</b>                | $\Box$ Data (D:)                                          | Python27<br>$-4$<br>$\rm{m}$                                             | 2019/1/31 11:32                                                        | N/A                   |                  |
|          | $\Box$<br>$\Box$ | 0xC002<br>0xC007             | DEVICE_NAM<br><b>LPCLK_DRIFT</b> |                                                           | 文件名(N): nvds_config.json                                                 | NVDS Config (*.json)                                                   | N/A<br>N/A            |                  |
|          | $\Box$           | 0xC085                       | CODED_PHY                        |                                                           |                                                                          | 打开(O)<br>取消                                                            | N/A                   |                  |
|          | $\Box$           | 0xC0B1                       | RF_XO_OFFSET                     | XO offset                                                 | $\overline{2}$<br>0x0100                                                 | Import config file                                                     | 0x008c                |                  |
|          |                  |                              | Unfinished Same Different        |                                                           |                                                                          | Import<br>Export                                                       | Write<br>Read All     | Parse Para       |
|          |                  |                              |                                  |                                                           |                                                                          |                                                                        |                       |                  |

图 3-43 导入文件

#### 说明:

- 导入配置文件后,文件中的参数会覆盖当前列表中的参数。
- 修改参数后,请及时导出配置文件并保存,以避免重复修改。
- 若存在"Unfinished"状态的参数,则"Export"按钮将被禁用,不允许导出。

## <span id="page-40-0"></span>**3.10.8** 解析**NVDS**数据

GProgrammer提供NVDS数据解析功能"Parse Para",支持解析NVDS区域数据及文件数据,方便用户分 析NVDS参数。

![](_page_40_Picture_86.jpeg)

### 图 3-44 配置解析数据

• 解析NVDS区域数据: 选择"Internal Flash",并设置NVDS区域的起始地址(4KB对齐)和占用的Sec tor数量。

待解析数据所在NVDS区域必须在配置的NVDS参数写入范围内(NVDS区域起始地址和占用Sector数 量,详见3.10.1 [初始化](#page-34-0)NVDS)。否则,会造成数据解析失败。

• 解析文件数据: 选择"Parse File", 从本地添加已导出的NVDS区域数据文件。

### 说明:

- 仅支持解析非加密数据。
- 点击"Parse"按钮后,将按照Flash数据顺序进行参数解析与结果显示,参数值(Value in Chip)以小端模 式显示。

## <span id="page-41-0"></span>**3.11** 设备日志

点击左侧功能导航栏的图标 ,进入"Device Log"(设备日志)页面。

![](_page_41_Picture_180.jpeg)

#### 图 3-45 "Device Log"页面

用户可查看设备日志信息,一般为芯片运行中产生的错误信息。点击"Read"按钮,即可从芯片读取设 备日志信息。

#### 说明:

查看设备日志信息之前,需要确保已执行如下操作:

- 应用固件已将设备错误信息写入NVDS中(NVDS ID为A001~A010)。
- 在GProgrammer上正确初始化NVDS区域,与应用固件程序中定义一致。

另外,通过切换页面右上角的开关按钮,可选择日志信息的显示方式。

■ ○: 开关按钮切换至"ascii",表示以字符形式显示日志信息,如图 [3-46](#page-42-2)所示。

**Osteam: 开关按钮切换至"stream",表示以字节流形式显示日志信息,如图 [3-47](#page-42-3)所示。** 

<span id="page-42-2"></span>![](_page_42_Picture_160.jpeg)

### 图 3-46 以字符形式显示日志

<span id="page-42-3"></span>![](_page_42_Picture_161.jpeg)

#### 图 3-47 以字节流形式显示日志

## <span id="page-42-0"></span>**3.12** 命令行

GODIX

GProgrammer提供2类命令行程序:*GR5xxx\_console.exe*和*GR5xxx\_encrypt\_signature.exe*。

### 说明:

GR5xxx表示芯片系列名称。

- *GR5xxx\_console.exe*可方便用户直接使用命令行完成固件下载和Flash擦除等基本功能操作。
- *GR5xxx\_encrypt\_signature.exe*可方便用户直接使用命令行完成固件的加密加签或仅加签操作。

### <span id="page-42-1"></span>**3.12.1 GR5xxx\_console.exe**

命令行程序*GR5xxx\_console.exe*的使用步骤如下:

- 1. 选择"开始菜单 > 命令提示符", 或者在运行对话框中输入"cmd"再回车, 打开"命令提示符"窗 口。
- 2. 使用cd命令进入GProgrammer安装目录。
- 3. 输入GR5xxx console.exe command命令行完成相应操作。关于"command"具体描述, 参[见表](#page-43-0) [3-7](#page-43-0) 。

### 表 3-7 *GR5xxx\_console.exe*支持的命令

<span id="page-43-0"></span>![](_page_43_Picture_513.jpeg)

![](_page_44_Picture_0.jpeg)

![](_page_44_Picture_413.jpeg)

例如, 使用program命令下载一个固件文件到GR551x系列芯片, 并设置下载完成后立即运行该固件, 输 入的命令为:

```
GR5xxx_console.exe program "D:/test/test_fw.bin" y "0x01000000" 1024 0
```
示例命令,重点参数内容说明如下:

- "D:/test/test fw.bin": 待下载的目标固件.bin所在路径。
- "0x01000000" 1024 0:依次为待烧录目标固件的Flash起始地址为0x01000000、Flash大小为1024 KB、芯片系列为GR551x。

program命令执行过程中会实时显示下载进度。

### 说明:

GProgrammer命令行程序*GR5xxx\_console.exe*和界面程序无法同时使用。

### <span id="page-45-0"></span>**3.12.2 GR5xxx\_encrypt\_signature.exe**

命令行程序*GR5xxx\_encrypt\_signature.exe*的使用步骤如下:

- 1. 选择"开始菜单 > 命令提示符",或者在运行对话框中输入"cmd"后回车,打开"命令提示符"窗 口。
- 2. 使用cd命令进入GProgrammer安装目录。
- 3. 输入GR5xxx\_encrypt\_signature.exe --parameter完成操作。

常用参数及对应描述,详见表 3-8, 全部参数可使用GR5xxx\_encrypt\_signature.exe --hel p命令进行查看。

<span id="page-45-1"></span>

| 参数                | 描述                                                     | 备注                               |
|-------------------|--------------------------------------------------------|----------------------------------|
| operation         | 操作类型,可输入值及含义如下:<br>encryptandsign: 加密加签<br>• sign: 仅加签 |                                  |
| firmware_key      | 用于加密加签/仅加签的firmware.key文件所在路径                          |                                  |
| signature key     | 用于加密加签/仅加签的sign.key文件所在路径                              | 文件所在路径,对应3.7.1 eFuse设置章          |
| signature pub key | 用于加密加签/仅加签的sign_pub.key文件所在路径                          | 节, 点击 "Generate eFuse File"按钮后选择 |
| product json path | 用于加密加签/仅加签的product.json文件所在路径                          | 的文件保存路径。                         |
| rand number       | 用于加密加签/仅加签的random.bin文件所在路径                            |                                  |
| ori firmware      | 待加密加签/仅加签的原始固件路径                                       |                                  |
| output            | 加密加签/仅加签后的固件保存路径                                       |                                  |
| random output     | 加密加签/仅加签使用的随机数的保存路径                                    |                                  |
| base addr         | Flash起始地址,可输入值及含义如下:                                   |                                  |

表 3-8 *GR5xxx\_encrypt\_signature.exe*的常用参数列表

![](_page_46_Picture_0.jpeg)

![](_page_46_Picture_259.jpeg)

例如,在GR551x系列芯片上执行固件加密加签,输入的命令示例如下:

![](_page_46_Picture_260.jpeg)

其中参数值路径"D:/test/eFuse/"为[3.7.1 eFuse](#page-26-1)设置章节,点击"Generate eFuse File"按钮后用户选择的 文件保存路径。更多参数介绍,请查看表 3-8。

- --ori\_firmware="D:/test/firmware/test\_fw.bin": 原始固件的路径。
- --output="D:/test/firmware\_encryptAndSign/test\_fw\_encryptAndSign.bin":保存加密加签后固件的路 径。
- --base\_addr="0x01000000" --flash\_size="1024" --product\_type="0":依次表示待烧录目标固件的Flash起 始地址为0x01000000、Flash大小为1024 KB、芯片系列为GR551x。
- --rand\_number 参数使用请参见3.7.3 [固件加密加签章](#page-29-0)节Random Number说明。

运行命令后,开始执行加密加签操作。

### <span id="page-46-0"></span>**3.12.3** 用户自定义**Windows**脚本

用户可自定义编写Windows脚本文件,来调用命令行程序。在GProgrammer的安装目录下 的GR5xxx\_script目录中,存放了2个示例脚本文件。

## G**@DiX**

说明:

GR5xxx表示芯片系列名称。

*encryptAndSignatureFirmware.bat*脚本使用同级目录中*firmware\_origin.bin*文件和eFuse目录,生成加密加签 的固件保存到firmware\_encryptAndSign\firmware\_encryptAndSign.bin路径中。

*program\_Firmware\_EncryptAndSign.bat*脚本先擦除全部内部Flash,然后下载firmware\_encryptAndSig n\firmware\_encryptAndSign.bin路径中的固件到内部Flash中。

## <span id="page-47-0"></span>**3.13** 帮助信息

点击左侧功能导航栏的图标 0, 进入"Help"(帮助信息)页面。

GProgrammer为用户提供的帮助支持,包括:

- About GProgrammer 查看GProgrammer软件版本信息以及功能特性。
- **Feedback**

如在GProgrammer使用中有任何问题,可登[录开发者社区反](https://developers.goodix.com/zh/bbs/list)馈问题。

• About Goodix

如需了解更多Goodix的产品信息,可访问Goodix官网[www.goodix.com](https://www.goodix.com)。

### <span id="page-47-1"></span>**3.14** 常见问题

### <span id="page-47-2"></span>**3.14.1** 启动**GProgrammer**后,软件界面显示为空白

• 问题描述:

安装GProgrammer软件后, 双击桌面图标启动软件。软件启动后, 软件界面无任何内容, 显示为空 白。

• 问题分析:

导致该问题的原因可能为:

- 原因1: GProgrammer安装在系统盘(如C盘),而系统盘对文件读写操作进行了保护,导致工 具启动后界面显示异常。
- 原因2: GProgrammer 安装文件丢失或受损(如文件被加密等), 导致工具启动后界面显示异 常。
- 处理方法:

用户可选择以下处理方法解决该问题:

- 方案1:以管理员方式运行GProgrammer。
- 方案2: 重新安装GProgrammer, 并将其安装在非系统盘。